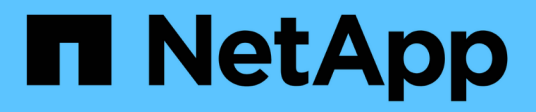

## **Custom Dashboard concepts**

OnCommand Insight

NetApp September 03, 2024

This PDF was generated from https://docs.netapp.com/us-en/oncommand-insight/howto/more-ondashboard-variables.html on September 03, 2024. Always check docs.netapp.com for the latest.

# **Table of Contents**

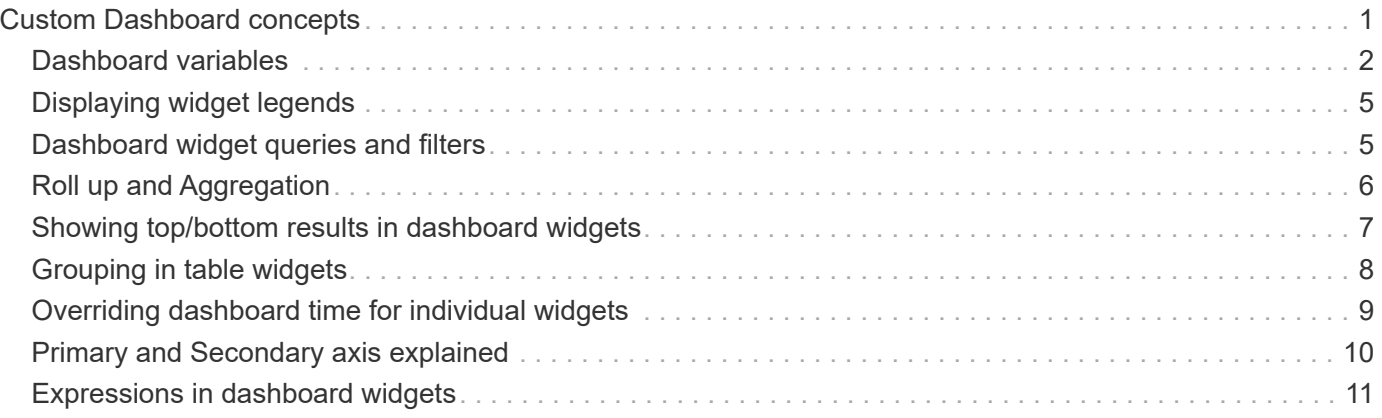

# <span id="page-2-0"></span>**Custom Dashboard concepts**

Custom dashboards and widgets allow great flexibility in how data is displayed. Here are some concepts to help you get the most from your custom dashboards. Each concept is explained in greater detail in the following sections.

### **Variables**

Variables allow you to change the data displayed in some or all widgets on a dashboard at once. By setting each widget to use a common variable, changes made in one place cause the data displayed in each widget to update automatically.

### **Multiple queries and/or expressions**

Each time series widget (line, spline, area, or stacked area charts) can have up to five queries and/or expressions to determine what data to display, allowing you to compare different sets of data on a single chart. For example, you can have a line chart showing IOPS for both Storage and VM's, or a single chart comparing Throughput and Latency for all Storage Pools.

### **Rollup and Grouping**

Data displayed in each widget is rolled up from the data points collected. You can choose to roll up this data in one of several ways:

- Avg: rolls up data as the average of the underlying data
- Max: rolls up data to the maximum of the underlying data
- Min: rolls up data to the minimum of the underlying data
- Sum: rolls up data as the sum of the underlying data

By default, all of the underlying data is rolled up into a single entry (All) on the chart or table. You can choose to roll up data for a specific attribute instead, such as Data Center or Tier, to distribute the underlying data into desired groups. Your widget will display data for only the attributes you select.

You can group data in a table widget according to the attribute you choose. For example, you might choose to group your table by Data Center. Groups can be expanded or collapsed at will. Performance data in a table is rolled up in the group header according to the rollup method you set in the widget (average, max, min, or sum).

Table widgets can be sorted by any column, and columns can be moved or resized as needed.

#### **Top / Bottom**

Use this to limit the result set in chart widgets, to select whether to display the top N results in your widget, or the bottom N results. You can choose this option when data is either not rolled up or is rolled up by a specific attribute.

#### **Override dashboard time**

By default, most widgets you add to a dashboard show data according to the dashboard's time range setting (3h, 24h, 3d, 7d, 30d or custom range). However, you can override this time setting in individual widgets to force them to show data in a specific time context, regardless of the dashboard's time setting.

These concepts are explained in greater detail in the following section.

## <span id="page-3-0"></span>**Dashboard variables**

Dashboard variables allow you to filter data across multiple widgets on a dashboard quickly and easily.

## **Before you begin**

This example requires the **City** annotation (also called City attribute) to be set on multiple storage assets.

For best results, set different cities on different storages.

## **About this task**

Variables provide a quick and simple way of filtering the data shown in some or all of the widgets on a custom dashboard. The following steps will guide you to creating widgets that use variables, and show you how to use them on your dashboard.

## **Steps**

- 1. Log in to Insight as a user with administrative permissions
- 2. Click on **Dashboards** > **+New Dashboard**.
- 3. Before adding widgets, we want to define the variables we will use to filter the dashboard data. Click on the **Variable** button.

The list of attributes is displayed.

4. Let's say we want to set the dashboard to filter based on City. Select the **City** attribute from the list.

The \$city variable field is created and added to the dashboard.

5. Next, we must tell our widgets to use this variable. The simplest way to illustrate this is to add a table widget showing the City column. Click on the **Widget** button and select the **Table** widget.

6. First, add the City field to the table by selecting it from the column picker  $\Box$   $\Box$  button.

City is a list-type attribute, so it contains a list of previously-defined choices. You may also choose text, boolean, or date-type attributes.

- 7. Next, click the **Filter by +** button and choose **City**.
- 8. Click **Any** to view the possible filter choices for City. Notice that the list now includes "\$city" at the top, in addition to any previously-available choices. Select "\$city" to use this dashboard variable.

The "\$city" choice only appears here if it was defined previously on the main dashboard page. If the variable was not previously defined, only the existing choices for the filter will be shown. Only variables that are applicable to the selected attribute type will be displayed in the drop-down for that filter.

#### **Edit widget**

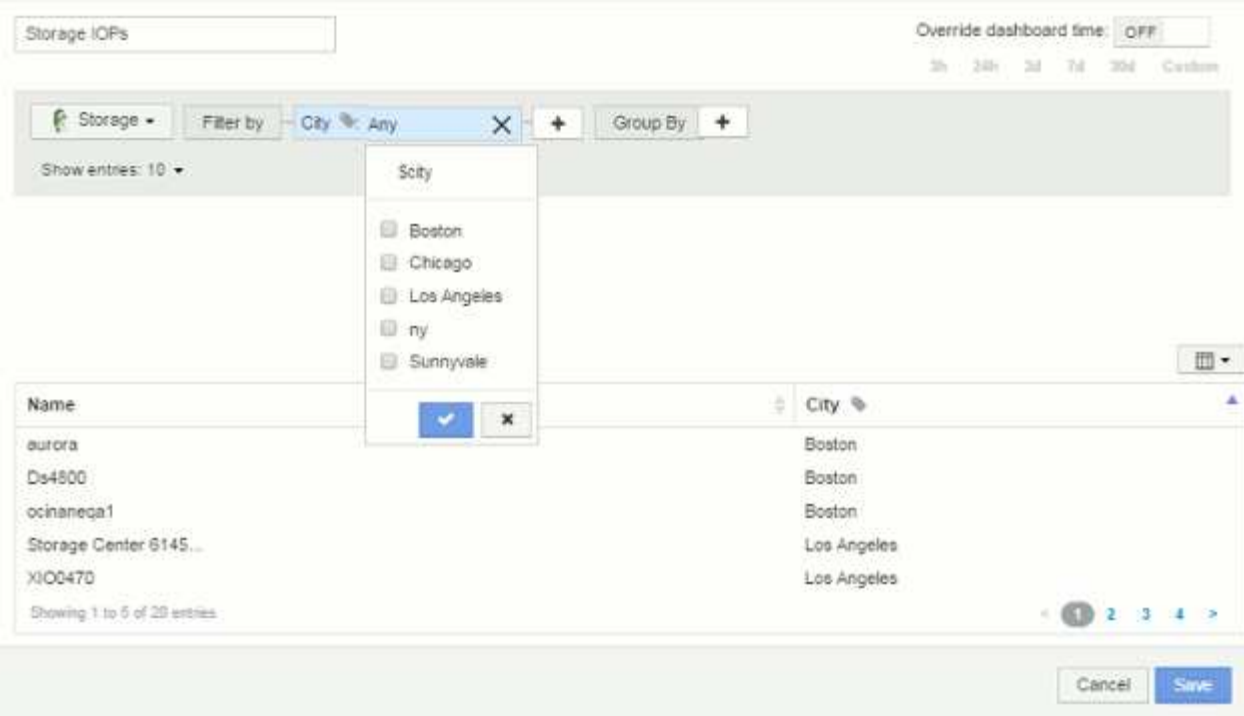

- 9. **Save** the widget.
- 10. On the dashboard page, click on **Any** next to the \$city variable, and select the city or cities you want to see.

Your table widget updates to show only the cities you selected. You can change the values in the \$city variable at will, and all widgets on your dashboard that are set to use the \$city variable will refresh automatically to show only data for the values you selected.

11. Be sure to **Save** your dashboard when you have it configured as you want it.

### **More on dashboard variables**

Dashboard variables come in several types, can be used across different fields, and must follow rules for naming. These concepts are explained here.

#### **Variable types**

A variable can be one the following types:

**Text**: Alphanumeric string. This is the default variable type.

**Numerical**: a number or range of numbers.

**Boolean**: Use for fields with values of True/False, Yes/No, 0/1, etc. For the boolean variable, the choices are *Yes*, *No*, *None*, *Any*.

**Date**: A date or range of dates.

#### **"Generic" variables**

You can set a generic or universal variable by clicking the **Variable** button and selecting one of the types listed above. These types are always shown at the top of the drop-down list. The variable is given a default name, for example "\$var1", and is not tied to a specific annotation or attribute.

Configuring a generic variable allows you to use that variable in widgets to filter for *any* field of that type. For example, if you have a table widget showing *Name*, *Alias*, and *Vendor* (which are all text-type attributes), and "\$var1" is a text-type variable, you can set filters for each of those fields in the widget to use the \$var1 variable. You can set other widgets to use \$var1 for those or any text fields.

On your dashboard page, setting \$var1 to a value (for example "NetApp") will filter *all* of those fields in *all* widgets that are set to use that variable. In this way, you can update multiple widgets at once to highlight dashboard data you choose at will.

Because generic variables can be used for any field of that type, you can change the name of a generic variable without changing its functionality.

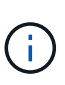

All variables are treated as "generic" variables, even those you create for a specific attribute, because all configured variables of a type are shown when you set a filter for any attributes or annotations of that type. However, best practice is to create a generic variable when you will use it to filter for a value across multiple fields, as in the *Name/Alias/Vendor* example above.

### **Variable naming**

Variables names:

- Must always be prefixed with a "\$". This is added automatically when you configure a variable.
- Cannot contain any special characters; only the letters a-z and the digits 0-9 are allowed.
- Cannot be longer than 20 characters, including the "\$" symbol.
- Are not case-sensitive: \$CityName and \$cityname are the same variable.
- Cannot be the same as an existing variable name.
- Cannot be only the "\$" symbol.

#### **Widgets that use variables**

Variables can be used with the following widgets:

- Area Chart
- Bar Chart
- Box Plot Chart
- Line Chart
- Scatter Plot Chart
- Single Value Widget
- Spline Chart
- Stacked Area Chart
- Table Widget

## <span id="page-6-0"></span>**Displaying widget legends**

Widgets in dashboards can be displayed with or without legends.

Legends in widgets can be turned on or off on a dashboard by either of two methods:

- 1. When creating or editing the widget itself, check the Legends checkbox and save the widget.
- 2. With the dashboard in Edit mode, click the Options button on the widget and check the Legends checkbox in the menu.

As you edit and change the data displayed in the widget, the legend for that widget is updated dynamically.

When legends are displayed, if the landing page of the asset indicated by the legend can be navigated to, the legend will display as a link to that asset page.

## <span id="page-6-1"></span>**Dashboard widget queries and filters**

The Query in a dashboard widget is a powerful tool for managing the display of your data. Here are some things to note about widget queries.

Some widgets can have up to five queries. Each query will plot its own set of lines or graphs in the widget. Setting rollup, grouping, top/bottom results, etc. on one query does not affect any other queries for the widget.

You can click on the eye icon to temporarily hide a query. The widget display updates automatically when you hide or show a query. This allows you to check your displayed data for individual queries as you build your widget.

The following widget types can have multiple queries:

- Area chart
- Stacked area chart
- Line chart
- Spline chart
- Single value widget

The remaining widget types can have only a single query:

- Table
- Bar chart
- Box plot
- Scatter plot

## **Filtering in dashboard queries**

You can filter using any of the following to refine your search in any **text field** in the query:

- An asterisk enables you to search for everything. For example,  $\text{vol} \star \text{rh}$  displays all resources that start with "vol" and end with "rhel".
- The question mark enables you to search for a specific number of characters. For example, BOS-PRD??-

S12 displays BOS-PRD12-S12, BOS-PRD13-S12, and so on.

- The OR operator enables you to specify multiple entities. For example, FAS2240 OR CX600 OR FAS3270 finds multiple storage models.
- The NOT operator allows you to exclude text from the search results. For example,  $NOT$   $EMC*$  finds everything that does not start with "EMC". You can use NOT \* to display fields that contain null values.

If you enclose a filter string in double quotes, Insight treats everything between the first and last quote as an exact match. Any special characters or operators inside the quotes will be treated as literals. For example, filtering for "\*" will return results that are a literal asterisk; the asterisk will not be treated as a wildcard in this case. The operators AND, OR, and NOT will also be treated as literal strings when enclosed in double quotes.

### **Identifying objects returned by queries and filters**

The objects returned by queries and filters look similar to those shown in the following illustration. Objects with 'tags' assigned to them are annotations while the objects without tags are performance counters or object attributes.

## **Edit widget**

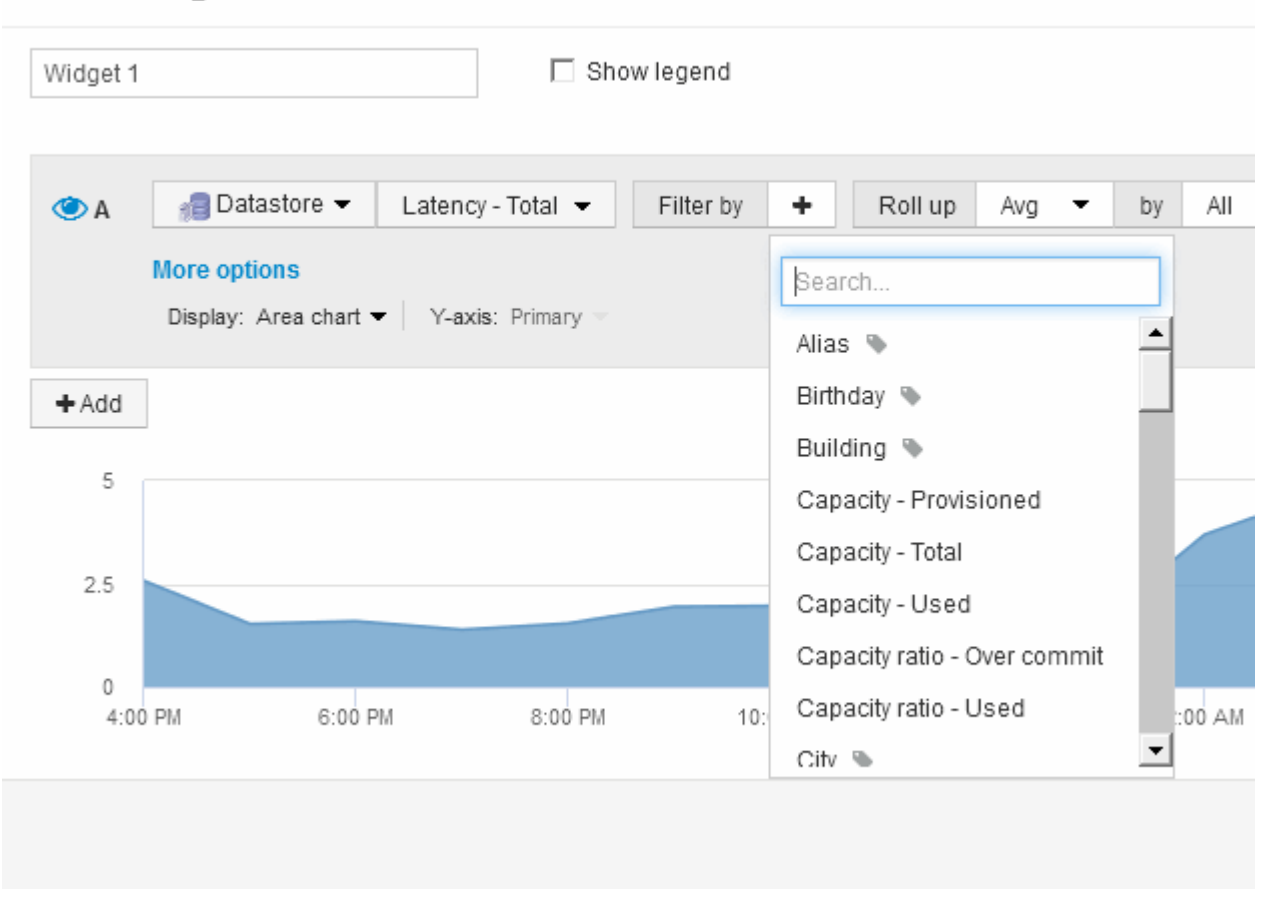

## <span id="page-7-0"></span>**Roll up and Aggregation**

Data displayed in dashboard widgets is rolled up from acquired data points, allowing flexibility and conciseness in your dashboards.

Data displayed in each widget is rolled up from the underlying data points collected during acquisition. For

example, if you have a line chart widget showing Storage IOPS over time, you might want to see a separate line for each of your data centers, for a quick comparison. You can choose to roll up this data in one of several ways:

- **Avg**: displays each line as the *average* of the underlying data.
- **Max**: displays each line as the *maximum* of the underlying data.
- **Min**: displays each line as the *minimum* of the underlying data.
- **Sum**: displays each line as the *sum* of the underlying data.

To do this, in your widget's query, first choose an asset type (for example, *Storage*) and metric (such as *IOPS - Tota*l). For **Roll up**, choose a rollup method (such as *Avg*) and select an attribute or annotation by which to roll up the data (for example, *Data Center*). The widget updates automatically and shows a line for each of your data centers.

You can also choose to roll up *all* of the underlying data into the chart or table. In this case, you will get a single line for each query in the widget, which will show the average, min, max or sum of the chosen metric for all of the underlying assets.

If you have set a filter for the query, the data that is rolled up is based on the filtered data.

Note that when you choose to roll up a widget by any field (for example, *Model*), you will still need to **Filter by** that field in order to properly display the data for that field properly on the chart or table.

**Aggregating data:** You can further align your time-series charts (line, area, etc.) by aggregating data points into minute, hour, or day buckets before that data is subsequently rolled up by attribute (if chosen). You can choose to aggregate data points according to their Avg, Max, Min, or Sum, or by the Last data point collected during the chosen interval. To choose an aggregation method, click on **More options** in the widget's query section.

The minimum allowed interval is ten minutes. A small interval combined with a long time range may result in a "Aggregation interval resulted in too many data points." warning. You might see this if you have a small interval and increase the dashboard time frame to 7 days. In this case, Insight will temporarily increase the aggregation interval to 1 hour until you select a smaller time frame.

You can also aggregate data in bar chart widget and single-value widget.

Most asset counters aggregate to *Avg* by default. Some counters aggregate to *Max*, *Min*, or *Sum* by default. For example, port errors aggregate to *Sum* by default, where storage IOPS aggregate to *Avg*.

## <span id="page-8-0"></span>**Showing top/bottom results in dashboard widgets**

In a chart widget on a custom dashboard, you can show either the Top or Bottom results for rolled up data, and choose the number of results shown. In a table widget, you can select the number of rows displayed and sort by any column.

## **Chart widget top/bottom**

In a chart widget, when you choose to rollup data by a specific attribute, you have the option of viewing either the top N or bottom N results. Note that you cannot choose the top or bottom results when you choose to rollup by *all* attributes.

You can choose which results to display by choosing either **Top** or **Bottom** in the query's **Show** field, and

selecting a value from the list provided.

## **Table widget show entries**

In a table widget, you can select the number of results shown in the table results. You can choose from 5, 10, 20, or 50 results. You are not given the option to choose top or bottom results because the table allows you to sort ascending or descending by any column on demand.

You can choose the number of results to show in the table on the dashboard by selecting a value from the query's **Show entries** field.

Note that the more results you choose to display, the taller your widget will be when you save it to the dashboard. You will not be able to resize the widget smaller than the number of rows displayed.

## <span id="page-9-0"></span>**Grouping in table widgets**

Data in a table widget can be grouped by any available attribute, allowing you to see an overview of your data, and to drill-down into it for more detail. Metrics in the table are rolled up for easy viewing in each collapsed row.

Table widgets allow you to group your data based on the attributes you set. For example, you might want your table to show Total Storage IOPS grouped by the data centers in which those storages live. Or you might want to display a table of Virtual machines grouped according to the hypervisor that hosts them. From the list, you can expand each group to view the assets in that group.

Grouping is only available in the **Table** widget type.

## **Performance data roll up**

If you include a column for performance data (for example, *IOPS - Total*) in a table widget, when you choose to group the data you can then choose a roll up method for that column. The default roll up method is to display the *average* of the underlying data in the group row. ou can also choose to display the *sum*, *minimum*, or *maximum* of the data..

## **Grouping example (with rollup explained)**

Table widgets allow you to group data for easier display.

### **About this task**

In this example, we will create a table widget showing all VMs grouped by Data Center.

#### **Steps**

- 1. Create or open a dashboard, and add a **Table** widget.
- 2. Select **Virtual Machine** as the asset type for this widget.
- 3. Click on the Column Selector  $\boxed{\mathbb{H}$  **T** and choose *Hypervisor name* and *IOPS Total.*

Those columns are now displayed in the table.

4. Let's disregard any VM's with no IOPS, and include only VMs that have total IOPS greater than 1. Click the

**Filter by +** button and select **IOPS - Total**. Click on **Any**, and in the **from** field, type 1. Leave the **to** field empty. Click the check button to apply the filter.

The table now shows all VMs with Total IOPS greater than or equal to 1. Notice that there is no grouping in the table. All VMs are shown.

5. Glick the **Group by +** button.

Because **All** is selected as the grouping method by default, all VMs are moved into a single group named "All".

- 6. Above the *IOPS Total* column is now a **Roll up** option. The default roll up method is *Avg*. This means that the number shown for the group is the average of all the Total IOPS reported for each VM inside the group. You can choose to roll this column up by *Avg*, *Sum*, *Min* or *Max*. Each column that you display that contains performance metrics can be rolled up individually.
- 7. Click **All** and select **Hypervisor name**.

The VM list is now grouped by Hypervisor. You can expand each hypervisor to view the VMs hosted by it.

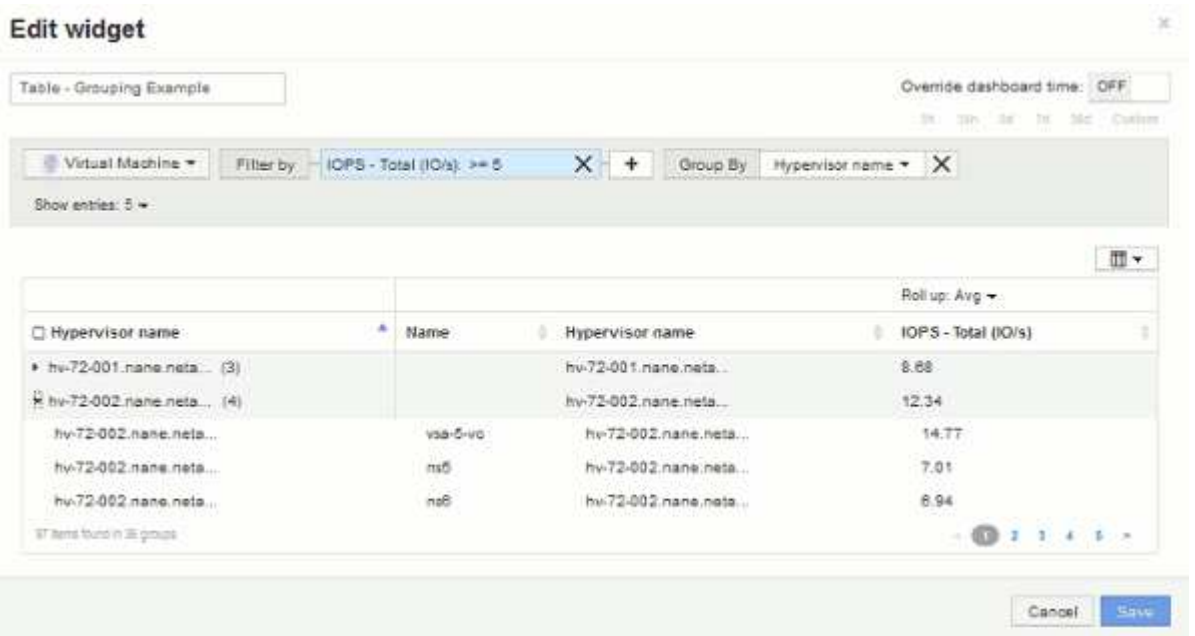

- 8. Click **Save** to save the table to the dashboard. You can resize the widget.
- 9. Click **Save** to save the dashboard.

## <span id="page-10-0"></span>**Overriding dashboard time for individual widgets**

You can override the main dashboard time frame setting in individual widgets. These widgets will display data based on their set time frame, not the dashboard time frame.

To override the dashboard time and force a widget to use a its own time frame, in the widget's edit mode set the **Override dashboard time** to **On**, and select a time frame for the widget. **Save** the widget to the dashboard.

The widget will display its data according to the time frame set, regardless of the time frame you select on the dashboard itself.

The time frame you set for one widget will not affect any other widgets on the dashboard.

## <span id="page-11-0"></span>**Primary and Secondary axis explained**

The secondary axis makes it easier to view data from two different sets of values that use different units of measurement.

## **About this task**

Different metrics use different units of measurements for the data they report in a chart. For example, when looking at IOPS, the unit of measurement is the number of I/O operations per second of time (IO/s), while Latency is purely a measure of time (milliseconds, microseconds, seconds, etc.). When charting both metrics on a single line chart using a single set a values for the Y-Axis, the latency numbers (typically a handful of milliseconds) are charted on the same scale with the IOPS (typically numbering in the thousands), and the latency line gets lost at that scale.

But it is possible to chart both sets of data on a single meaningful graph, by setting one unit of measurement on the primary (left-side) Y-axis, and the other unit of measurement on the secondary (right-side) Y-axis. Each metric is charted at its own scale.

## **Steps**

- 1. Create or open a dashboard. Add a **line chart**, **spline chart**, **area chart** or **stacked area chart** widget to the dashboard.
- 2. Select an asset type (for example **Storage**) and choose **IOPS Total** for your first metric. Set any filters you like, and choose a roll-up method if desired.

The IOPS line is displayed on the chart, with its scale shown on the left.

3. Click **+Add** to add a second line to the chart. For this line, choose **Latency - Total** for the metric.

Notice that the line is displayed flat at the bottom of the chart. This is because it is being drawn at the same scale as the IOPS line.

4. In the Latency query, select **Y-Axis: Secondary**.

The Latency line is now drawn at its own scale, which is displayed on the right side of the chart.

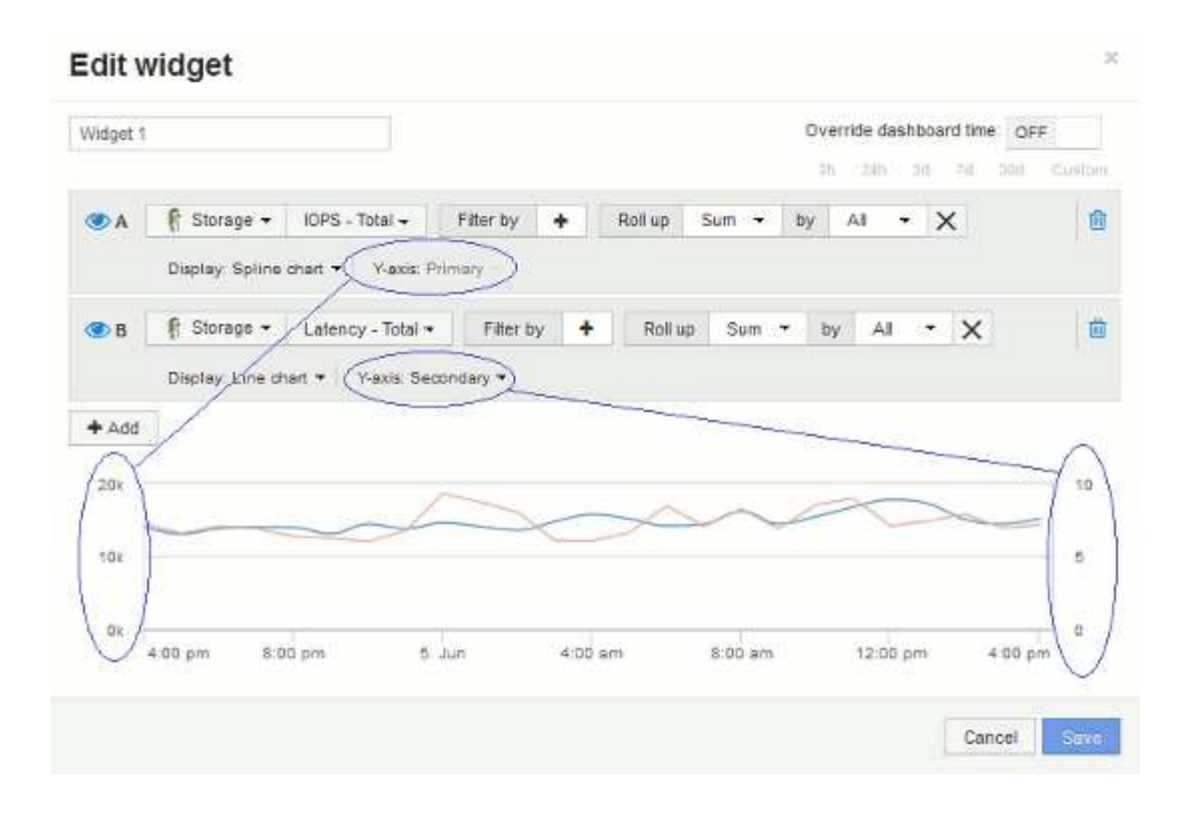

## <span id="page-12-0"></span>**Expressions in dashboard widgets**

Expressions in time series widgets allow you to display data based on calculations with metrics of your choosing.

In a dashboard, any time series widget (line, spline, area, stacked area) allows you to build expressions from metrics you choose, and show the result of those expressions in a single graph. The following examples use expressions to solve specific problems. In the first example, we want to show Read IOPS as a percentage of Total IOPS for all storage assets in our environment. The second example gives us visibility into the "system" or "overhead" IOPS that occur in our environment—those IOPS that are not from reading or writing data.

## **Expressions example: Read IOPS percentage**

Using expressions, you can view metrics by alternate means, such as percentage of total.

### **About this task**

In this example we want to show Read IOPS as a percentage of Total IOPS. You can think of this as the following formula:

• Read Percentage = (Read IOPS / Total IOPS) x 100

This data can be shown in a line graph on your dashboard. To do this, follow these steps:

### **Steps**

- 1. Create a new dashboard, or open an existing dashboard in **edit mode**.
- 2. Add a widget to the dashboard. Choose **Area chart**.

The widget opens in edit mode. By default, a query is displayed showing **IOPS - Total** for **Storage** assets.

If desired, select a different asset type.

#### 3. Click the **Convert to Expression** button.

The current query is converted to Expression mode. Notice that you cannot change the asset type while in Expression mode. Notice that while you are in Expression mode, the button changes to **Revert to Query**. Click this if you wish to switch back to Query mode at any time. Be aware that switching between modes will reset fields to their defaults.

For now, stay in **Expression** mode.

4. The **IOPS - Total** metric is now in the alphabetic variable field "a". In the "b" variable field, click **Select** and choose **IOPS - Read**.

You can add up to a total of five alphabetic variables for your expression by clicking the**+**button following the variable fields. For our Read Percentage example, we only need Total IOPS ("a") and Read IOPS ("b").

- 5. In the **Expression** field, you use the letters corresponding to each variable to build your expression. We know that *Read Percentage = (Read IOPS / Total IOPS) x 100*, so we would write this expression as: (b / a)  $* 100$
- 6. The **Label** field identifies the expression. Change the label to "Read Percentage", or something equally meaningful for you.
- 7. Change the **Units** field to "%" or "Percent".

The chart displays the IOPS Read percentage over time for the chosen storage devices. If desired, you can set a filter, or choose a different rollup method. Be aware that if you select **Sum** as the rollup method, all percentage values are added together, which potentially may go higher than 100%.

8. Click **Save** to save the chart to your dashboard.

You can also use expressions in **Line chart**, **Spline chart**, or **Stacked Area chart** widgets.

## **Expressions example: "System" I/O**

Expressions give you the freedom to chart data that can be calculated from other metrics.

#### **About this task**

Example 2: OnCommand Insight acquires many metrics from data sources. Among them are read, write, and total IOPS. However, the total number of IOPS reported by acquisition sometimes includes "system" IOPS, which are those IO operations that are not a direct part of data reading or writing. This system I/O can also be thought of as "overhead" I/O, necessary for proper system operation but not directly related to data operations.

To show these system I/Os, you can subtract read and write IOPS from the total IOPS reported from acquisition. The formula might look like this:

• System IOPS = Total IOPS - (Read IOPS + Write IOPS)

This data can then be shown in a line graph on your dashboard. To do this, follow these steps:

#### **Steps**

1. Create a new dashboard, or open an existing dashboard in **edit mode**.

2. Add a widget to the dashboard. Choose **Line chart**.

The widget opens in edit mode. By default, a query is displayed showing **IOPS - Total** for **Storage** assets. If desired, select a different asset type.

3. Click the button to create a copy of the query.

A duplicate of the query is added below the original.

4. In the second query, click the **Convert to Expression** button.

The current query is converted to Expression mode. Click **Revert to Query** if you wish to switch back to Query mode at any time. Be aware that switching between modes will reset fields to their defaults.

For now, stay in **Expression** mode.

- 5. The **IOPS Total** metric is now in the alphabetic variable field "a". Click on **IOPS Total** and change it to **IOPS - Read**. .
- 6. In the "b" variable field, click **Select** and choose **IOPS Write**.
- 7. In the **Expression** field, you use the letters corresponding to each variable to build your expression. We would write our expression simply as: a + b. In the **Display** section, choose**Area chart** for this expression.
- 8. The **Label** field identifies the expression. Change the label to "System IOPS", or something equally meaningful for you.

The chart displays the total IOPS as a line chart, with an area chart showing the combination of read and write IOPS below that. The gap between the two shows the IOPS that are not directly related to data read or write operations.

9. Click **Save** to save the chart to your dashboard.

#### **Copyright information**

Copyright © 2024 NetApp, Inc. All Rights Reserved. Printed in the U.S. No part of this document covered by copyright may be reproduced in any form or by any means—graphic, electronic, or mechanical, including photocopying, recording, taping, or storage in an electronic retrieval system—without prior written permission of the copyright owner.

Software derived from copyrighted NetApp material is subject to the following license and disclaimer:

THIS SOFTWARE IS PROVIDED BY NETAPP "AS IS" AND WITHOUT ANY EXPRESS OR IMPLIED WARRANTIES, INCLUDING, BUT NOT LIMITED TO, THE IMPLIED WARRANTIES OF MERCHANTABILITY AND FITNESS FOR A PARTICULAR PURPOSE, WHICH ARE HEREBY DISCLAIMED. IN NO EVENT SHALL NETAPP BE LIABLE FOR ANY DIRECT, INDIRECT, INCIDENTAL, SPECIAL, EXEMPLARY, OR CONSEQUENTIAL DAMAGES (INCLUDING, BUT NOT LIMITED TO, PROCUREMENT OF SUBSTITUTE GOODS OR SERVICES; LOSS OF USE, DATA, OR PROFITS; OR BUSINESS INTERRUPTION) HOWEVER CAUSED AND ON ANY THEORY OF LIABILITY, WHETHER IN CONTRACT, STRICT LIABILITY, OR TORT (INCLUDING NEGLIGENCE OR OTHERWISE) ARISING IN ANY WAY OUT OF THE USE OF THIS SOFTWARE, EVEN IF ADVISED OF THE POSSIBILITY OF SUCH DAMAGE.

NetApp reserves the right to change any products described herein at any time, and without notice. NetApp assumes no responsibility or liability arising from the use of products described herein, except as expressly agreed to in writing by NetApp. The use or purchase of this product does not convey a license under any patent rights, trademark rights, or any other intellectual property rights of NetApp.

The product described in this manual may be protected by one or more U.S. patents, foreign patents, or pending applications.

LIMITED RIGHTS LEGEND: Use, duplication, or disclosure by the government is subject to restrictions as set forth in subparagraph (b)(3) of the Rights in Technical Data -Noncommercial Items at DFARS 252.227-7013 (FEB 2014) and FAR 52.227-19 (DEC 2007).

Data contained herein pertains to a commercial product and/or commercial service (as defined in FAR 2.101) and is proprietary to NetApp, Inc. All NetApp technical data and computer software provided under this Agreement is commercial in nature and developed solely at private expense. The U.S. Government has a nonexclusive, non-transferrable, nonsublicensable, worldwide, limited irrevocable license to use the Data only in connection with and in support of the U.S. Government contract under which the Data was delivered. Except as provided herein, the Data may not be used, disclosed, reproduced, modified, performed, or displayed without the prior written approval of NetApp, Inc. United States Government license rights for the Department of Defense are limited to those rights identified in DFARS clause 252.227-7015(b) (FEB 2014).

#### **Trademark information**

NETAPP, the NETAPP logo, and the marks listed at<http://www.netapp.com/TM>are trademarks of NetApp, Inc. Other company and product names may be trademarks of their respective owners.